# Használati útmutató a Solight 1D77 IP kamerához

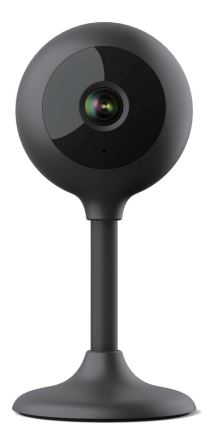

# $\overline{\mathbb{X}}$  CE

Ez a biztonsági kamera a bűnmegelőzésre és mindenekelőtt a megfigyelt terület interneten keresztüli távfelügyeletére szolgál. Vezeték nélkül vezérelhető Android és iOS operációs rendszerekhez készült alkalmazás segítségével. A Microsoft Windows nem támogatott.

Megjegyzés: •

- A "RESET" gomb 3-5 másodpercig tartó nyomva tartásával állíthatja vissza a kamerát a gyári beállításokra A RESET gomb a hangszóró közelében található (a csavarokkal ellátott burkolat alatt).
- A kamera csak látható Wifi hálózatokhoz csatlakoztatható. A rejtett nem támogatott.
- A memóriakártyáról távolról is lejátszhatók a videók, mindössze tíz perccel azután, hogy a kártyát behelyezték a kamerába. •
- A fényképezőgép legfeljebb 128 GB-os memóriakártyákat támogat, ami körülbelül 40 napos felvételhez elegendő.
- A kamera nem támogatja a régebbi Solight IP Cam alkalmazást. •

A termék a vonatkozó előírásoknak megfelelően CE megfelelőségi nyilatkozattal rendelkezik. Kérésre a gyártótól: info@solight.cz, vagy letölthető a shop.solight.cz címről

#### Csomagolás és leírás

A csomag tartalmazza a kamerát, hálózati adaptert, kábelt és használati útmutatót. Ha valamelyik alkatrész hiányzik, forduljon a forgalmazóhoz.

Antenna 2. LED kijelző 3.

1.

Lencse 4. Hangszóró és reset gomb (a burkolat alatt) 5. Memóriakártya nyílás - microSD 6.

Tápcsatlakozó

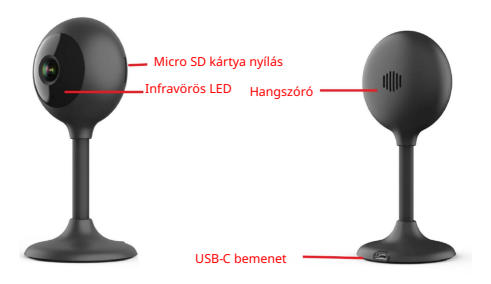

# FUNKCIÓ

• Wi-Fi távirányító az alkalmazáson

keresztül

- Éjjellátó funkció
- Mozgásérzékelés
- Élő videó kép •
- Videó felvétel
- Állóképek készítése

## AZ ALKALMAZÁS LETÖLTÉSE

- 1. Android: töltse le a "Smart Life" alkalmazást a GooglePlay-ről.
- 2. iPhone: töltse le a "Smart Life" alkalmazást az alkalmazásból Bolt.

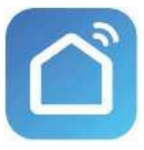

Okos élet

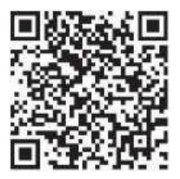

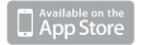

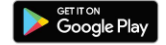

# REGISZTRÁCIÓ ÉS BEJELENTKEZÉS

- 1. Futtassa a "Smart Life" alkalmazást okostelefonján.
- 2. Regisztráljon és jelentkezzen be.

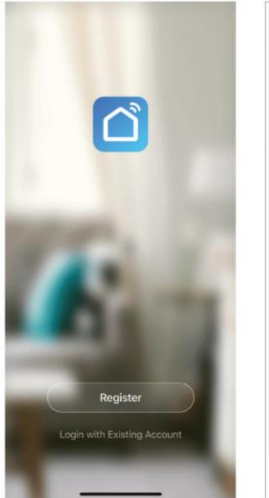

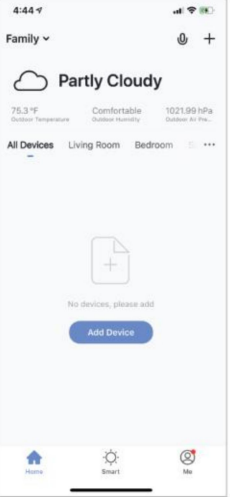

# ESZKÖZ HOZZÁADÁSA

- hangjelzés hallható a következő 15 másodpercben. A kamera készen áll a további használatra. 1. Csatlakoztassa a Wi-Fi kamerát egy konnektorhoz. Után
- hogy 2,4 GHz-es hálózatról van-e szó. 2. Ellenőrizze, hogy a telefon csatlakozik-e a Wi-Fi hálózathoz, és
- 3. Nyomja meg a (+) szimbólumot az alkalmazás jobb felső sarkában, és válassza ki a Smart Camera elemet a hozzáadni kívánt eszközök listájából.

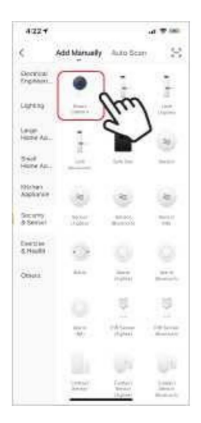

- 4. Nyomja meg a "következő lépés" gombot.
- 5. Ellenőrizze, hogy a telefon csatlakozik-e ahhoz a Wi-Fi hálózathoz, amelyhez az eszköz csatlakozni fog. Írja be a Wi-Fi jelszavát.
- 6. Kövesse az alkalmazásban megjelenő utasításokat, és tartsa a QR-kódot a képernyőn a kamera előnézete előtt.

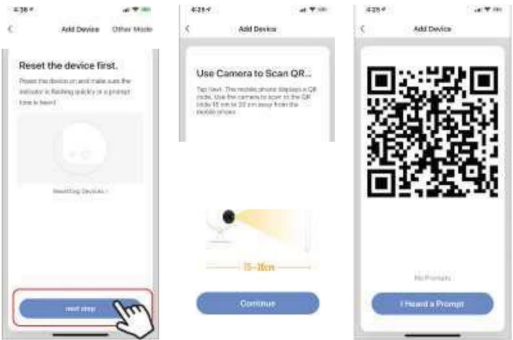

- 7. A csatlakozási folyamat elindul. Csatlakoztatáskor ne kapcsolja ki Wi-Fi kamera vagy telefon. Várja meg, amíg a csatlakozási folyamat befejeződik.
- 8. Miután sikeresen hozzáadta az eszközt, nevezze el úgy, ahogyan szeretné, hogy hívják az alkalmazásban. A Wi-Fi kamera használatra kész.

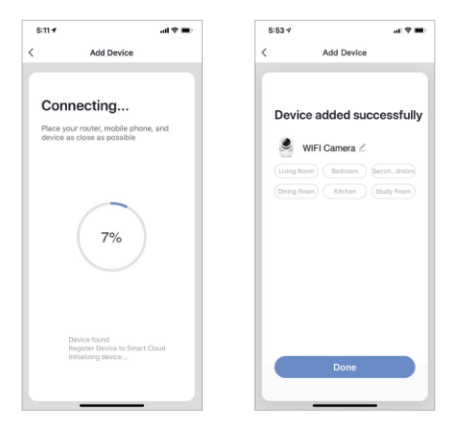

# PUSH ÜZENETEK

- kapcsolja be/ki a képernyő jobb alsó sarkában található "Me" gombra kattintva. 1. Üzenetek az alkalmazáshoz csatlakoztatott összes eszközhöz
- kapcsolja be/ki az összes üzenetet. 2. Ezután kattintson a "Beállítások" gombra. Innentől lehet

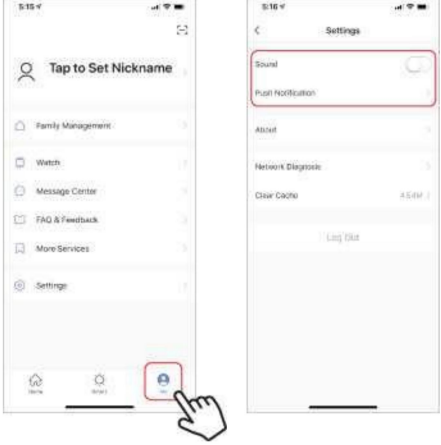

# KÉSZÜLÉK ELTÁVOLÍTÁSA

- távolítsa el. 1. A kezdőképernyőn kattintson a kívánt eszközre
- 2. Ezután kattintson a szerkesztés szimbólumra a képernyő jobb felső sarkában.
- 3. Innen kattintson az "Eszköz eltávolítása" gombra a képernyő alján.

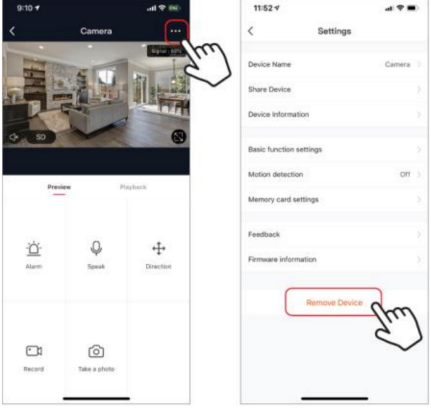

#### ALKALMAZÁSI FUNKCIÓK

# Élő videó kép

Az élő videó megtekintéséhez egyszerűen kattintson az eszközre az "Összes eszköz" alatt, és azonnal megjelenik az élő videó a képernyő tetején. Döntse oldalára telefonját, vagy nyomja meg a teljes képernyő gombot az élő videó jobb alsó sarkában, hogy az élő felvétel a telefon teljes képernyőjén megjelenjen.

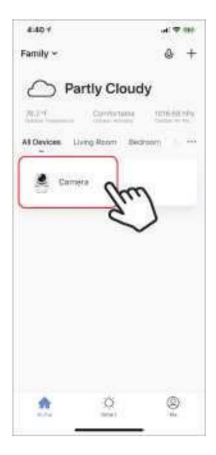

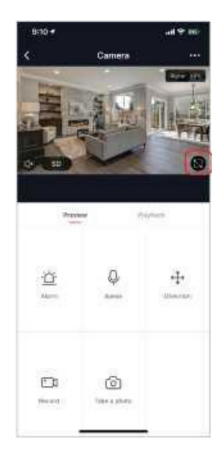

# Videó felvétel

Videó rögzítéséhez nyomja meg a "rögzítés" gombot a képernyő bal alsó sarkában. A rögzítés leállításához nyomja meg ismét a "felvétel" gombot. A felvételek megtekintéséhez nyomja meg a képernyő jobb oldalán található "lejátszás" gombot.

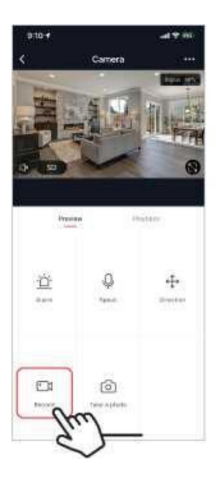

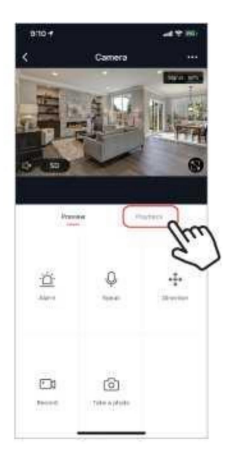

#### Fényképezés

Fénykép készítéséhez nyomja meg a "Fotó készítése" gombot, és a fotó mentésre kerül a telefonra a fotók és videók mappába.

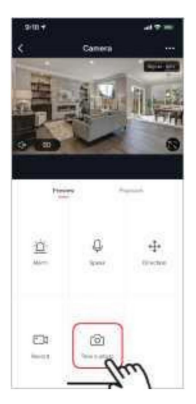

Infravörös éjszakai látás

Az infravörös éjszakai látást a kamera automatikusan vezérli. Ha a kamera környezete túl sötét, az infravörös éjszakai látás automatikusan bekapcsol. Ha a kamera körüli terület ismét tiszta, az éjszakai látás automatikusan kikapcsol.

# Mozgásérzékelés

A kamera infravörös érzékelőket használ, amikor egy személy vagy tárgy megjelenik az érzékelési területén. Amint mozgást észlel, push üzenetet kap a telefonjára.

A mozgásérzékelés vezérlőinek eléréséhez nyomja meg a kamerabeállítások gombot a jobb felső sarokban. A következő oldalon kiválaszthatja a mozgásérzékelés opciót. Innen be- és kikapcsolhatja, és tovább állíthatja az érzékenységet. Ezt a lehetőséget a kamera főoldalán található "riasztás" gomb megnyomásával is elérheti.

Ha folyamatos mozgás van a kamera előtt, a kamera rövid, körülbelül 1 perces időközönként küld értesítést.

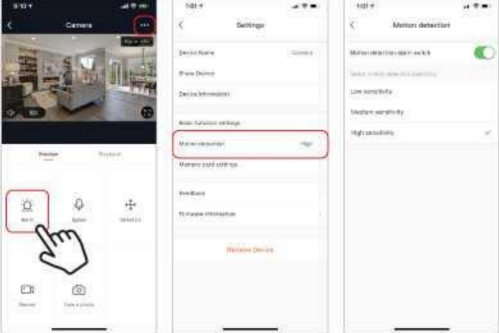

# Kezelőszervek (hang, videó minőség, jelerősség)

A funkciókat közvetlenül az élő videóból vezérelheti. Van egy hangerőgombja, amellyel elnémíthatja és feloldhatja az élő csatornát. A gomb mellett található egy videóminőség gomb, amellyel válthat a normál videó és a nagyfelbontású videó között. A kamera jelerőssége a jobb felső sarokban jelenik meg.

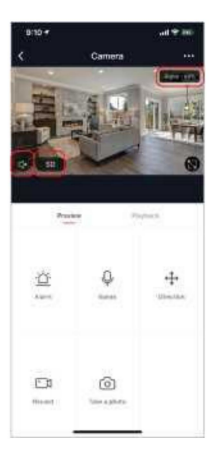

#### Eszközmegosztás

Ha meg szeretné osztani a kamera-hozzáférést egy másik felhasználó Smart Life-fiókjával, nyomja meg a kamerabeállítások gombot a fő kamera képernyőjének jobb felső sarkában. Ezután kattintson az "Eszköz megosztása" gombra. A következő oldal alján kattintson a "Megosztás hozzáadása" gombra. Ezután adja meg annak a személyes Smart Life-fióknak az e-mail címét, amellyel meg szeretné osztani a kamerát. A felhasználó ezután megkapja a megfelelő üzenetet, majd a Smart Life alkalmazás segítségével hozzáférhet a kamerájához a telefonján.

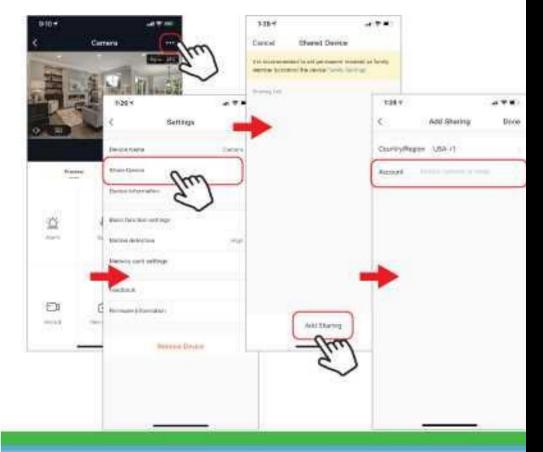

-

#### GYIK és hibaelhárítás

- A kamera nem kompatibilis a Solight IP Cam alkalmazással.
- FAT32, nagyobb kapacitású kártyák eXFat formátumig. Formázás: 32 Gb-ig formázható memóriakártyák
- A párosításhoz 2,4 GHz-es WiFi-t kell használnia. Ha egy 5 GHz-es hálózat is aktív, kívánatos, hogy a 2,4 GHz-es hálózattól eltérő elnevezést kapjon, vagy kapcsolja ki a párosítás során.
	- Az élőkép egyszerre csak egy eszközön tekinthető meg.

#### Panaszok és az alkalmazás újratelepítése

Bármely követelés előtt el kell távolítani -

a kamera és az alkalmazás párosításának megszüntetése.

Az alkalmazással kapcsolatos problémák esetén mindig el kell távolítani (meg kell szüntetni a párosítást) az alkalmazás eltávolítása és újratelepítése előtt.

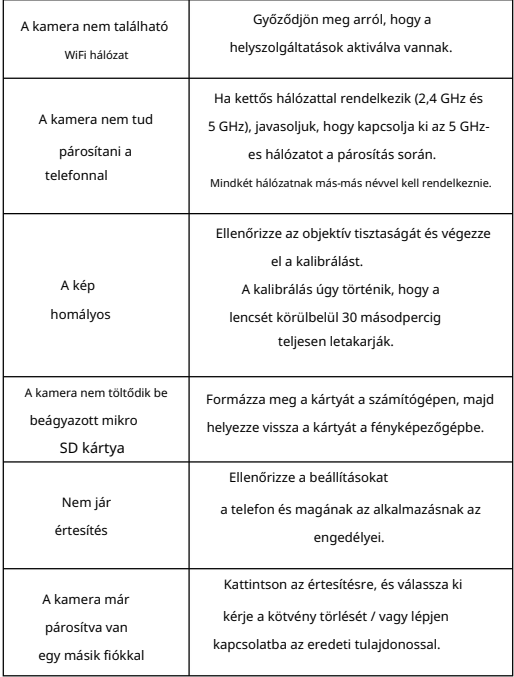